# Lenovo ThinkVision

T75 Smart Large Format Display User Guide

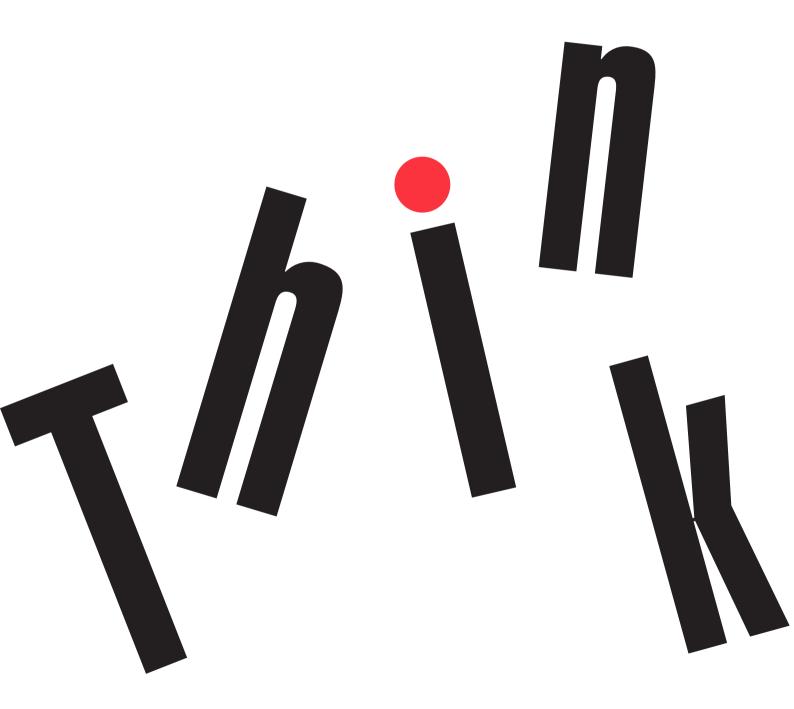

### Type/Model

### 62F4-KATC-WW

Second Edition (October 2022)

© Copyright Lenovo 2022 All rights reserved.

LENOVO products, data, computer software, and services have been developed exclusively at private expense and are sold to governmental entities as commercial items as defined by 47 C.F.R. 2.101 with limited and restricted rights to use, reproduction and disclosure

LIMITED AND RESTRICTED RIGHTS NOTICE: IF products, data, computer software, or services are delivered pursuant a General Services Administration "GSA" contract, use, reproduction, or disclosure is subject to restrictions set forth in Contract No. GS-35F-05925.

© Copyright Lenovo 2022 iii

## Catalogue

| Chapter 1 Get Started with Your Smart Large Format Display (LFI | ))1-1 |
|-----------------------------------------------------------------|-------|
| In The Box                                                      | 1-1   |
| Wall Mounting                                                   | 1-2   |
| Appearance                                                      | 1-3   |
| The I/O panel                                                   | 1-4   |
| The Front Button                                                | 1-6   |
| Features and Specifications                                     | 1-7   |
| The Remote Control                                              | 1-8   |
| Chapter 2 Explore Your Smart Large Format Display (LFD)         | 2-1   |
| Home Screen                                                     | 2-1   |
| Quick Access Controls                                           | 2-1   |
| The Whiteboard                                                  | 2-1   |
| Notation                                                        | 2-3   |
| All Files                                                       | 2-4   |
| All Application                                                 | 2-4   |
| System Settings                                                 | 2-6   |
| External Signal Source                                          | 2-10  |
| Screen Off                                                      | 2-11  |
| Chapter 3 Reference Information                                 | 3-1   |
| Resolution Specification                                        | 3-1   |
| Common Faults and Solutions                                     | 3_2   |

## Catalogue

| Appendix A Important Safety Information                                                                                           | <b>A-1</b> |
|----------------------------------------------------------------------------------------------------|------------|
| Safety Information                                                                                                    | A-1        |
| Maintenance                                                                                                    | A-2        |
| Appendix B Usage Precautions                                                                                                    | B-1        |
| Appendix C. Service and Support                                                                                                   | C-1        |
| Online Technical Support                                                                                                    | C-1        |
| Telephone Technical Support                                                                                                    | C-1        |
| Worldwide Telephone List                                                                                                    | C-1        |
| Service Information                                                                                                    | C-2        |
| Appendix D Compliance Information                                                                                                 | D-1        |
| Trademarks                                                                                                    | D-1        |
| Reminder regarding the "Regulation on the Administration of the Recovery and Disposal o Waste Electrical and Electronic Products" |            |
| Power line                                                                                                    | D-1        |
| Recycling Information                                                                                                    | D-1        |
| Collecting And Recycling A Disused Lenovo Computer Or Monitor                                                                     | D-2        |
| Disposing Of Lenovo Computer Components                                                                                           | D-2        |
| Trademarks                                                                                                    | D-3        |
| HDMI Trademarks                                                                                                    | D-3        |
| Signage Display                                                                                                    | D-3        |

## Chapter 1 Get Started with Your Smart Large Format Display (LFD)

This User's Guide contains detailed information on the ThinkVision® T75 Smart Large Format Display (LFD).

### In The Box

The product package should include the following items:

- Smart Large Format Display
- Wall hanger -2 vertical beams
- Wall hanger -1 beam
- Installation Guide QSG
- Power line
- USB Cable( A to B interface)
- HDMI Cable(3m)
- The Remote Control
- Touch pen (2 pcs)
- AAA battery (2 pcs)
- NUC bracket (adapter panel)

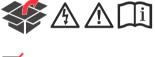

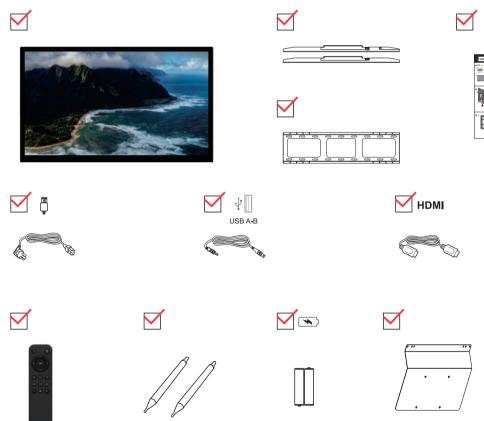

<sup>\*:</sup> Depending on a variety of factors, such as peripheral processing power, file properties, and other factors related to system configuration and operating environment, having different USB connectors on this device can result in different actual transfer rates, often lower than the data transfer rates defined by the respective USB specifications:

<sup>-</sup>USB 3.2 Gen 1 Used for 5 Gbit/s; USB 3.2 Gen 2 for 10 Gbit/s, USB 3.2 for 2 Gbit/s.

### **Wall Mounting**

- 1. Installation notes
- When installing wall hanging, at least two or more professionals are required to carry out all the installation
  work of the machine at the same time. Users should not install themselves without authorization, so as to
  avoid harm caused by improper operation.
- Please install it in a position designated by professionals so that its strength can support the total weight of
  the machine and wall hanger for a long time, and take measures to ensure that it has enough strength to
  withstand external forces. The hanging point should be pressed directly against the wall, do not be installed
  on the wallpaper board with insufficient strength.
- The machine should be installed on a vertical plane, do not install it on an inclined plane or upward, otherwise, the machine may fall and personal injury may occur.
- In order to prevent accidental damage to the machine and personal accidents, please try to avoid children easily accessible places to install the hanger.
- During installation, please make sure that the screws and fasteners are tightly connected to avoid personal injury caused by falling down of the machine caused by loose screws.
- Installation as shown below, leave ventilation space around the unit:

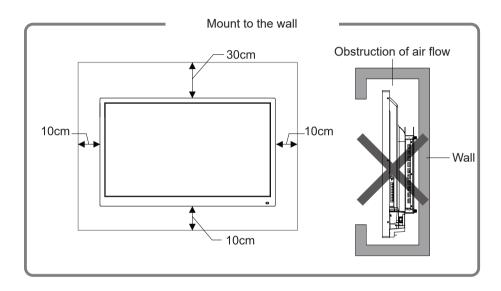

2. For detailed installation steps, see the wall mounting instructions

### **Appearance**

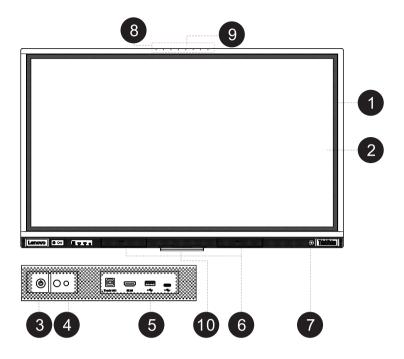

### 75 inch

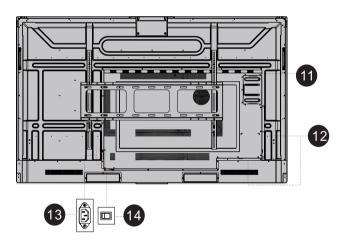

| 1 | Infrared touch screen                        | 8  | The microphone             |
|---|----------------------------------------------|----|----------------------------|
| 2 | 2 Full physical toughened protective glass   |    | USB-A external camera port |
| 3 | Power button 10 WIFI module                  |    | WIFI module                |
| 4 | Remote receiving device/light sensing device |    | Built-in port on computer  |
| 5 | The front interface 12 Rear I/O panel        |    | Rear I/O panel             |
| 6 | Speaker                                      | 13 | Power outlet               |
| 7 | 7 Infrared body sensor                       |    | Power switch               |

### The I/O panel

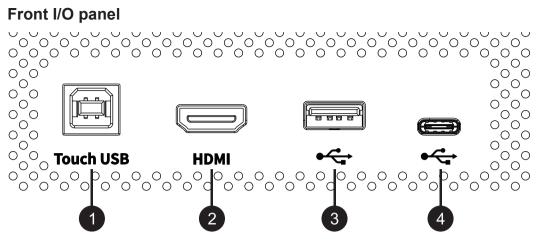

| No. | Name      |                                                                                                    |
|-----|-----------|----------------------------------------------------------------------------------------------------|
| 1   | Touch USB | When the touch USB port is combined with the front HDMI port, the PC can be operated in touch mode.                                                                                                    |
| 2   | HDMI      | When the HDMI input port is combined with the front Touch USB port to connect to the LFD, the PC can be operated in touch mode.                                                                                                    |
| 3   | USB 3.0   | It is used to connect USB devices, such as the removable hard disk, USB flash disk, USB keyboard, and mouse. When the display is in Android mode, USB devices can be accessed through Android. USB devices can be accessed by the built-in PC when the video source is switched to the built-in PC channel. |
| 4   | Type-C    | It is used to connect host devices, such as the OTG USB flash disk, MAC, PC, mobile phone, and other devices with a Type-C port. It can transmit USB, video, and touch screen commands.                                                                                                    |

### Rear I/O panel

#### 75 inch

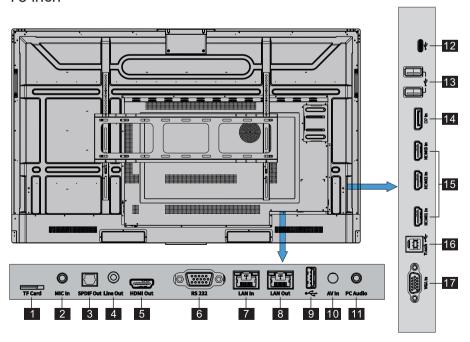

| No. | Name            | Functional description                                                                                                    |
|-----|-----------------|----------------------------------------------------------------------------------------------------|
| 1   | TF Card         | TF card slot port for externally expanded storage                                                                                                    |
| 2   | MIC In          | Microphone input port                                                                                                    |
| 3   | SPDIF Out       | Optical fiber output interface. Connect audio equipment with fiber optic input, such as power amplifier, stereo, speaker box                                                                                                    |
| 4   | Line Out        | It connects audio devices such as headphones and speakers.                                                                                                    |
| 5   | HDMI Out        | Connect electronic video devices with HDMI input.                                                                                                    |
| 6   | RS232           | Serial port signal input interface, through the specific serial port control equipment input serial port protocol to achieve the purpose of controlling intelligent large screen.                                                                                                    |
| 7   | LAN In          | The Ethernet port used to connect the network switch.                                                                                                    |
| 8   | LAN Out         | The network port used for connecting another LFD LAN.                                                                                                    |
| 9   | USB 2.0         | It is used to connect USB devices, such as removable hard disk, USB flash disk, USB keyboard and mouse that can be accessed through Android.                                                                                                    |
| 10  | AV In           | Connect to a DVD or set-top box.                                                                                                    |
| 11  | PC Audio        | Audio input port. It uses "VGA In" as audio input source.                                                                                                    |
| 12  | Type-C          | It is used to connect host devices, such as the OTG USB flash disk, MAC, PC, mobile phone, and other devices with a Type-C port. It can transmit USB, video, and touch screen commands.                                                                                                    |
| 13  | USB 3.0         | It is used to connect USB devices, such as the removable hard disk, USB flash disk, USB keyboard, and mouse. When the display is in Android mode, USB devices can be accessed through Android. USB devices can be accessed by the built-in PC when the video source is switched to the built-in PC channel. |
| 14  | DP In           | DP port for computer connection. When it is combined with the rear Touch USB port to connect to the LFD, the PC can be operated in touch mode.                                                                                                    |
| 15  | HDMI 1. 2. 3 In | HDMI input port. When it combined with the rear Touch USB port to connect to the LFD, the PC can be operated in touch mode.                                                                                                    |
| 16  | Touch USB       | When the Touch USB port is combined with the rear HDMI 1. 2. 3. In, DP, or VGA port, the PC can be operated in touch mode.                                                                                                    |
| 17  | VGA In          | VGA signal input port. Combined with "Touch USB", the PC can be operated in Touch mode.                                                                                                    |

### **The Front Button**

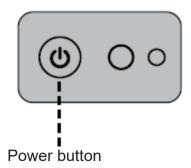

#### Power ON

- Step 1: After inserting the power cord, turn on the ship AC power switch (at the back of the screen, next to the power socket) to enter the standby state, and the power indicator is red.
- Step 2: Press "o" on the smart screen. Press "t" on the smart screen to start the smart screen (the indicator is green).

#### Power OFF

- Step 1: Press the "U" key on the remote control or long press the "U" key on the front button to enter the shutdown state, and the indicator light is red.
- Step 2: If you want to completely turn off the smart large screen, please turn off the boat switch under the smart large screen (next to the power socket) and pull out the power plug.

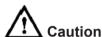

- When the intelligent large screen enters the hibernation or shutdown state, the system checks whether the built-in computer is shut down first.
- If the built-in computer is not shut down, the system shuts down the built-in computer first and then enters the hibernation or shutdown state. The intelligent large screen needs to enter the shutdown state first and then disconnect the power supply, otherwise it may damage the machine; An unexpected power outage may damage the machine. Do not turn the power on/off repeatedly within a short period of time, as this may lead to failure.

#### **Power Indicator Status**

| Indicator Status                                                         | LFD Status                |
|--------------------------------------------------------------------------|---------------------------|
| Off                                                                      | Turned off or powered off |
| Red indicator always on                                                  | Powered off               |
| Red indicator always on, and green indicator flashes once in 3s interval | Sleeping/Hibernation      |
| Green indicator always on                                                | Normally working          |

### **Features and Specifications**

| Screen Size                                                           | 75"                                 |
|-----------------------------------------------------------------------|-------------------------------------|
| Backlight Type                                                        | LED                                 |
| Aspect Ratio                                                          | 16:9                                |
| Viewing Angle                                                         | 178°                                |
| Resolution                                                            | 3840 x 2160 Pixel                   |
| Working Voltage                                                       | 100 - 240 V, 50/60 Hz               |
| Stand-by Power Consumption                                            | < 0.5 W                             |
| Standard Power Consumption                                            | ≤293 W                              |
| Rated Current                                                         | Max 4.0 A                           |
| Speaker                                                               | 15 W x 2                            |
| Cover glass                                                           | Tempered glass                      |
| Touch sensing technology                                              | Infrared                            |
| Touch Points                                                          | 20 points                           |
| Viewable image size (L × W)                                           | 1428.48 × 803. 52 mm                |
| The whole machine size L × W × T (bare)/T (with wall hanging support) | 1525.7 × 952.01 × 87.7/119.3 mm     |
| Packing size                                                          | 1660 × 220 × 1045 mm                |
| Storage Temperature/Humidity                                          | -10°C~60°C/10% RH ~80% RH           |
| Operating Temperature/Humidity                                        | 0°C~40°C/20% RH~80% RH              |
| Installation Method                                                   | Wall hanging or floor stand support |
| Net weight                                                            | 40.5 kg                             |
| Gross weight                                                          | 52.5 kg                             |
|                                                                       |                                     |

### The Remote Control

#### Remote control buttons

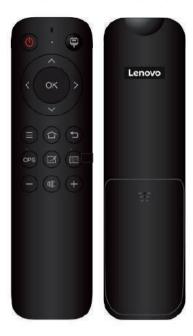

| Key                       | Function                                                       |
|---------------------------|----------------------------------------------------------------|
| Power button ( <b>b</b> ) | Power on/off                                                   |
| Signal source button (=)  | Turn on/off the source list                                    |
| Cursor key (⟨ ⟩ ∧ ∨)      | Up/down/Left/right select key                                  |
| Confirm button (OK)       | Confirm the current operation                                  |
| Menu button (≡)           | The main menu is displayed or hidden                           |
| Home button (☎)           | Return to the Android launcher                                 |
| Return button (♣)         | Return to the previous menu (can unlock in touch locked state) |
| OPS                       | Enter the OPS source                                           |
| The Whiteboard (🗹)        | Open the Whiteboard app                                        |
| Screen Off ( )            | Enter/exit the screen rest mode                                |
| Vol- (—)                  | Increase the volume                                            |
| Mute (%)                  | Mute/unmute                                                    |
| Vol+ (+)                  | Decrease the volume                                            |

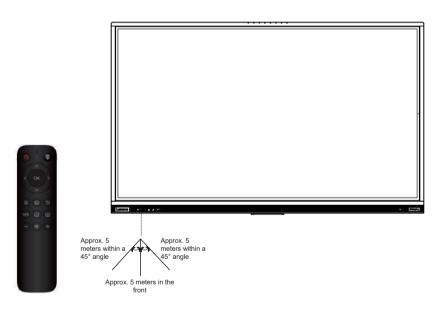

#### **Instructions for remote Control**

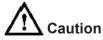

To avoid possible failures, read the following instructions and operate the remote control correctly.

- Do not drop or tap the remote control.
- Do not spill water or other liquids on the remote control.
- Do not place the remote control on damp objects.
- Do not let the remote control directly exposed to the sun or near the heat source of overheating.

Use the remote control 5 meters within a 45° angle on both sides or 5 meters in front of the product's remote control receiver.

### **Chapter 2 Explore Your Smart Large Format Display (LFD)**

This section describes the basic operation functions of the display.

### **Home Screen**

Follow the boot-up wizard to enter the system interface, as shown below.

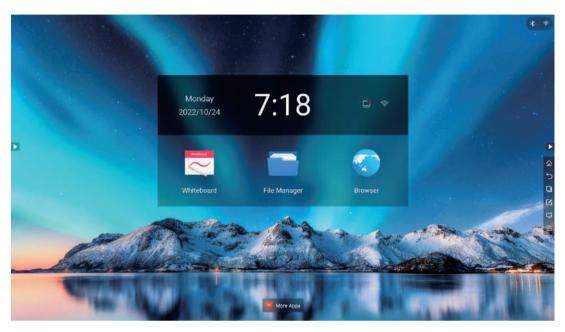

### **Quick Access Controls**

On the home screen, click the icon to expand all the ICONS in the floating bar.

| •                              | Expand/hide the floating bar                |
|--------------------------------|---------------------------------------------|
| Return to the Android launcher |                                             |
| ♦                              | Return to the previous menu                 |
|                                | Display the task management window          |
|                                | Enter annotation mode                       |
| <del>□</del>                   | Bring up the signal source selection window |
|                                | Bring up the task management sidebar        |

### The Whiteboard

The whiteboard is designed to quickly and conveniently display the written content of a meeting to participants. Users can annotate, draw, or insert flowcharts and pictures on the whiteboard.

Users can access the writing pad in the following two ways:

- On the home screen, click Whiteboard on the toolbar to go to the writing pad.
- Click Whiteboard on the All Application page to go to the writing pad page.

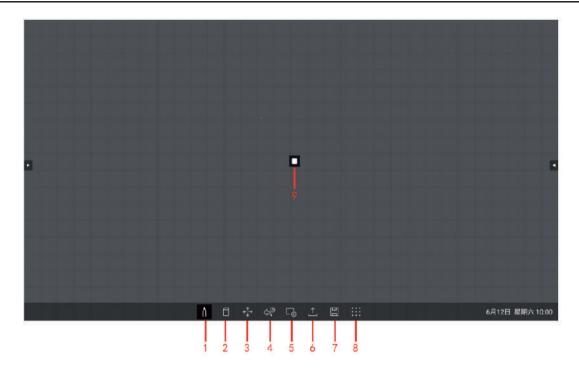

| 1 | Pen                     | Supports preset 6 colors + universal color palette, and adjustable brightness supports whiteboard pen +Mark pen to choose two pen types: fine, medium and thick.                                                                                                    |
|---|-------------------------|----------------------------------------------------------------------------------------------------|
| 2 | The eraser              | Support small, medium and thick eraser options for partial erasing Support one-<br>click screen clearing to clear all content<br>gesture: support for erasing the back of the hand.                                                                                                    |
| 3 | Thumbnail<br>navigation | Support thumbnail display, navigation to find the desired content, support displayHeart, actual size, display all three display modes.                                                                                                    |
| 4 | Time to go<br>back      | Unlimited step rollback is supported. All meeting contents are recorded, and single-step undo and recovery is supported.                                                                                                    |
| 5 | Page<br>management      | Implement canvas paging 1-6 pages, can add or delete the pages.                                                                                                    |
| 6 | A key to share          | Support meeting minutes, writing notes and other content, one key scan code to view the share save, and support sharing the current window.                                                                                                    |
| 7 | Save the source file    | Supports saving whiteboard source files, you can open next time to continue editing. Support default name + manual name.                                                                                                    |
| 8 | More                    | Image insertion: PNG and JPG images can be inserted, the image can be adsorbed at 45 degrees, the image can be erased by eraser, and up to 4 images can be added.  Insert documents: open third-party documents, which can be used together with large-screen comments;  Web page insertion: support window insertion of web pages, can switch between writing mode and operation mode, and full-screen, screenshot, support insertion of a maximum of one web page;  Open whiteboard: Open whiteboard source files for re-editing and operation.  Whiteboard setting: set toolbar following, suspension menu, simulated brush stroke, background setting, network setting;  About whiteboard: display the current version of whiteboard, software license agreement, open source component license, privacy statement, and support software check and update;  Exit: Allows you to exit a meeting without trace. After a meeting, you can delete whiteboard files, system screenshots, and screen recordings with one click. |

| 9 | Hover toolbar | Hold the finger on the screen for more than 2 seconds and release it to call out the floating toolbar, which is convenient for users to use the whiteboard quickly. Common tools: If no operation is performed for more than 2 seconds, the floating toolbar will be automatically hidden. |
|---|---------------|----------------------------------------------------------------------------------------------------|
|---|---------------|----------------------------------------------------------------------------------------------------|

### **Notation**

Users can use the annotation function to annotate or modify pictures or documents on the smart large screen. In annotation mode, the system generates a transparent layer at the top of the screen. Users can add annotations to the transparent layer, save the screenshot of annotations after annotation, and repeat the operation until the annotation mode exits.

Users can enter the annotation mode in either of the following ways:

1. Click the floating bar " icon;

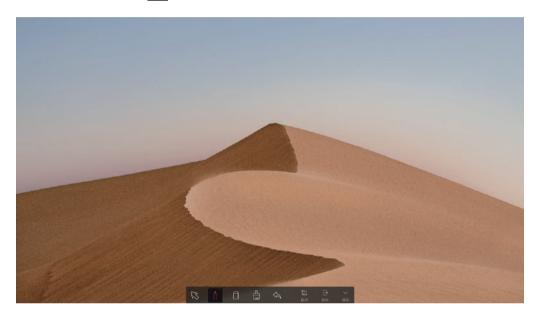

| 1 | Choose           | Click this icon to return to the current interface operation state from annotation mode.        |
|---|------------------|-------------------------------------------------------------------------------------------------|
| 2 | The brush        | Click the icon to enter the writing state. Click again to set the brush colour and thickness.   |
| 3 | The eraser       | Click the icon to enter the eraser function, click the icon again to set the eraser diameter.   |
| 4 | Clear the screen | Clear all content of the current page.                                                          |
| 5 | Undo             | Return to the previous step.                                                                    |
| 6 | Screenshots      | Capture the current comment page, images can be selected to import whiteboard and file sharing. |
| 7 | Exit             | Click the icon to exit annotation mode.                                                         |
| 8 | Pack up          | Click the icon to hide the toolbar, click the hide arrow again to show th( toolbar.             |

### **All Files**

The file management page displays local files in the current system. If an external storage device (such as a USB storage device or a removable hard disk) is connected, the file content of the storage device is also displayed. Users can preview, filter, search, comment, and share files on the file management page. You can access the file management page in any of the following ways:

- On the home screen, click the file icon "".
- On the All Application screen, click the file icon "

  ".

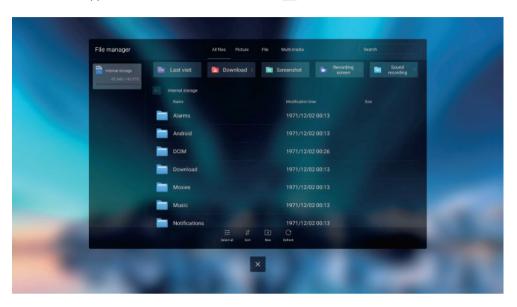

### **All Application**

#### The Calculator

Click the calculator APP to enter, you can realize the following functions of add, subtract, multiply and divide as shown in the picture below.

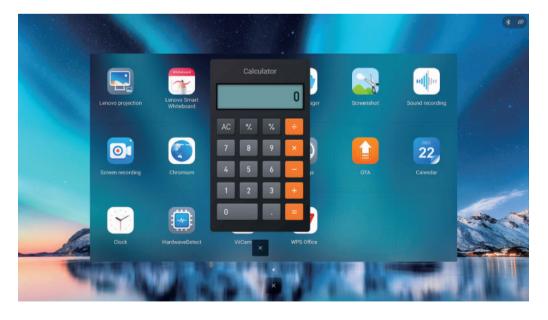

#### **Screenshots**

You can access the screen capture screen in any of the following ways:

- Click the "Screenshot" icon of the " All Application" interface;
- Click the "Screenshot" icon in the task Management sidebar;

After entering the screenshot mode, the capture box can change the capture position by dragging the gesture, and the capture box will follow the gesture to the position where the screenshot is needed. Hold your finger on the right Angle of the capture frame and slide to narrow or enlarge the screen shot.

The "" icon is used to select the screenshot range, the "" icon is used to confirm capturing of the current page, and the "" icon is used to exit the screenshot.

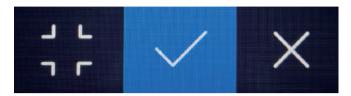

#### The Calendar

Click the "Calendar" icon to enter the calendar setting interface, as shown below:

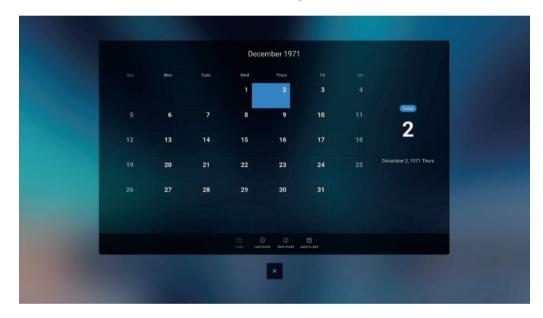

#### The Clock

Click the clock APP to enter, you can adjust the following functions: "clock", "alarm clock", "timer" and countdown.

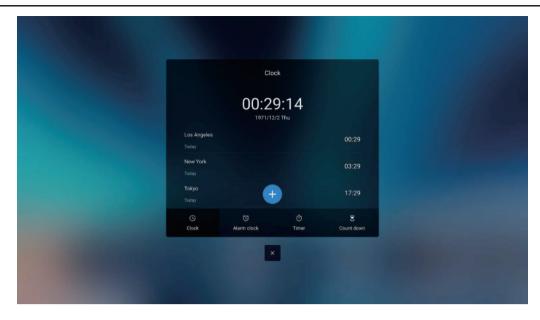

### **Lenovo Projection**

Click the "Lenovo Projection" icon to enter the screen projector pairing display interface. Users can use the screen projector to display according to the instructions, as shown below:

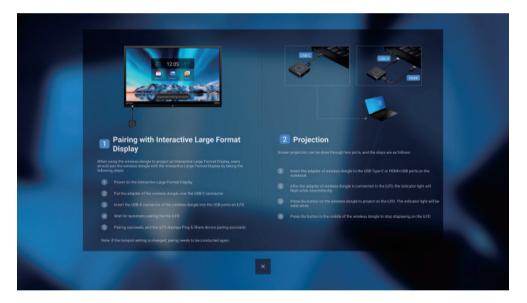

### **System Settings**

Click the "icon in the " All Application " interface to enter the setting interface, including common functions, network Settings, time and language, advanced Settings, about devices and other information.

### **Common Settings**

Enter the "Common Settings" sub-menu, you can set wallpaper, auto brightness, brightness volume, speaker, microphone, camera functions.

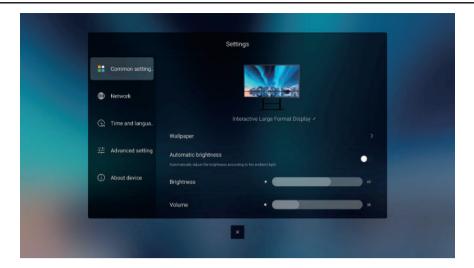

#### **Network**

The Network sub-menu is displayed, allowing you to set the wireless network, wired network, hotspot information, and Bluetooth functions.

- Wireless network: View the MAC address of the device and enable or disable Wi-Fi.
- On wired networks: View the MAC address, IP address, gateway, subnet mask, and DNS information. It can automatically obtain LAN IP or LAN IP as required.
- Hotspot: You can set items related to portable Wi-Fi hotspots.
- Bluetooth: Can be connected to enable bluetooth function.

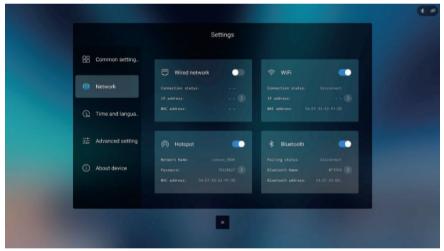

Time and Language

Select "Time language" sub-menu, you can enter "Date and time, time zone", language input method

- Period and time, time zone: you can set the date, time, time, and time zone
- Language and input method: You can select a language and set different input methods

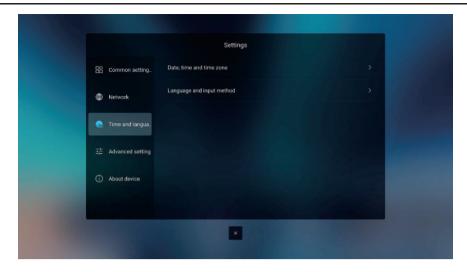

### **Advanced Settings**

Enter the "Advanced Settings" sub-menu, you can choose "Hover menu Settings", "Auto On/off", "Auto Sleep and Wake up Settings", "Standby", "Low Blue light mode", "Startup channel", "OPS startup".

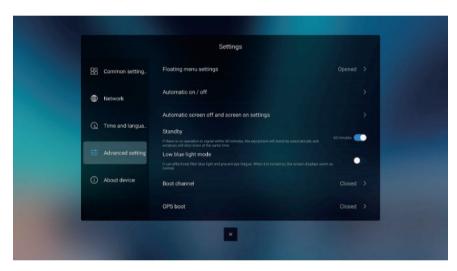

### **Low Blue Light Mode**

Enter the low Blue light mode: Click the "Settings" button in the sidebar and select "Advanced Settings" to enter the page. Then select the "Low Blue Light Mode" button and click to enter the low blue light mode.

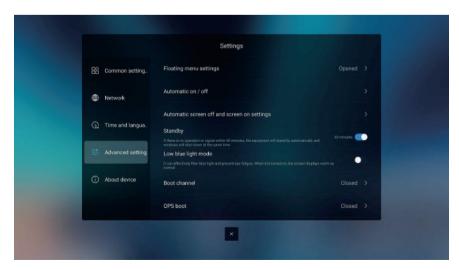

The product's "Low Blue light mode" is certified by TUV RHINeland for low blue light. The incidence of blue light problems affecting eye health has increased in recent years. Low blue light technology can reduce blue light levels. It is recommended to use low blue light mode to protect your eyes.

### No Stroboscopic:

The device has no visible or invisible flicker in the range of 0-3000Hz.

### **About the Equipment**

The About Device submenu is displayed. You can select system Upgrade, Android Version, Storage Space, User License Agreement, Privacy Policy, Legal Notice, factory Default.

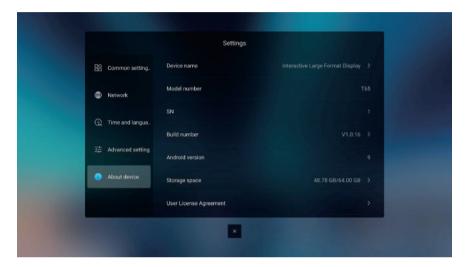

### **External Signal Source**

Click the signal source icon " in the floating bar of the home page, and the system pops up the external signal port tool window (display Built-in computer, Front HDMI, Front Type-C. Type-C HDMI 1, HDMI 2, HDMI 3, DP, VGA, AV). Click the " icon again to close the port window.

As shown below:

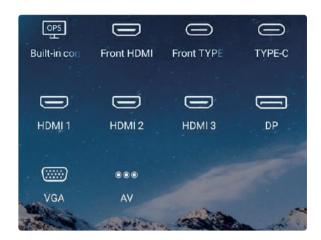

Wired signal sources include Front HDMI, front Type-C, Type-C, HDMI 1, HDMI 2, HDMI 3, DP, VGA, AV. Click the icon of signal source port, and the intelligent large screen will display the signal source screen in full screen.

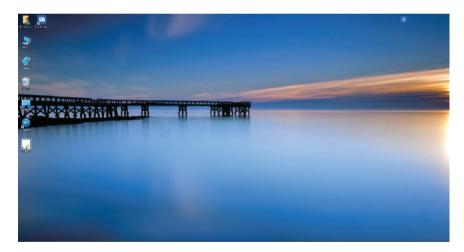

### Screen Off

In response to the policy of energy conservation and environmental protection, the screen function is specially added in the design of intelligent large screen. You can set the screen rest state when you only answer the voice without viewing the screen. In this case, audio or video plays normally, the screen is off, and the power indicator is steady green.

Users can access the screen in the following two ways:

- Under the startup state, press the "rest screen" button of the remote control.
- Under the startup state, long press the screen with 5 fingers for more than 2 seconds.

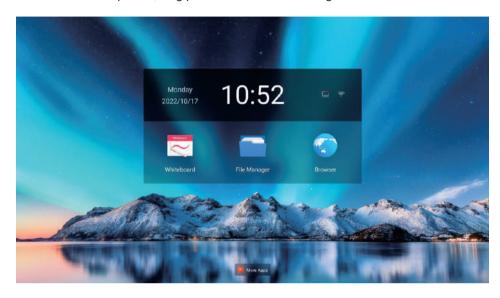

To return to the status before the screen break, users can exit the screen break in the following three ways:

- Press any key of remote control;
- Tap the screen to return to the previous state.
- Short press the power button;

### **Chapter 3 Reference Information**

### **Resolution Specification**

### **VGA Display Mode**

| No. | Resolution | Refresh Rate (Hz) |
|-----|------------|-------------------|
| 1   | 800×600    | 60 Hz             |
| 2   | 1280×720   | 60 Hz             |
| 3   | 1360×768   | 60 Hz             |
| 4   | 1600×900   | 60 Hz             |
| 4   | 1920×1080  | 60 Hz             |

### **HDMI Display Mode**

| No. | Resolution | Refresh Rate (Hz) |
|-----|------------|-------------------|
| 1   | 1280×720   | 60 Hz             |
| 2   | 1920×1080  | 30 Hz             |
| 3   | 1920×1080  | 60 Hz             |
| 4   | 3840×2160  | 30 Hz             |
| 4   | 3840×2160  | 60 Hz             |

### Type-C Display Mode

| No. | Resolution | Refresh Rate (Hz) |
|-----|------------|-------------------|
| 1   | 1280×720   | 60 Hz             |
| 2   | 1920×1080  | 30 Hz             |
| 3   | 1920×1080  | 60 Hz             |
| 4   | 3840×2160  | 30 Hz             |
| 4   | 3840×2160  | 60 Hz             |

### **HDMI Out Video Output Mode**

| No. | Resolution | Refresh Rate (Hz) |
|-----|------------|-------------------|
| 1   |            | , ,               |
| 1   | 1920×1080  | 60 Hz             |
| 2   | 3840×2160  | 30 Hz             |
| 3   | 3840×2160  | 60 Hz             |

### **Common Faults and Solutions**

Before contacting technical support, please perform troubleshooting according to the following table. If the issue still cannot be solved, please contact your local distributor. For your safety, do not repair the product by yourself.

### **Troubleshooting**

| Symptom                                                                          | Possible Factor                                                                                                    | Solution                                                                                                    |
|----------------------------------------------------------------------------------|----------------------------------------------------------------------------------------------------|----------------------------------------------------------------------------------------------------|
| There's nothing on<br>the screen, no sound,<br>no light                          | The power plug is loose and the power supply is not connected                                                                                            | Check whether the power cable is properly connected.                                                                                                |
| LCD whiteboard image with dotted lines or stripes                                | Signal interference, such as cars, neon lights, hair dryers, etc.                                                                                        | Find interfering electrical equipment neartby and move it away from the machine; or insert the power plug into the other socket                     |
| Computer display image offset, unsatisfactory screen, over screen, fuzzy display | Improper adjustment     Wrong display mode                                                                                                    | Use the automatic adjustment function.     Enter "PC Screen Adjustment" to adjust the horizontal or vertical position.     Use recommendation mode. |
| System halted,<br>unable to operate the<br>machine                               | The device's remote control signal receptor is blocked     The remote control's battery is exhausted                                                     | Remove the obstructing object to avoid obstructing the device's remote control's receptor     Replace the battery                                   |
| The device is freezing, crashing, or cannot be operated                          | Running too many programs     The normal operation of the machine is disturbed by the external environment (such as lightning, static electricity, etc.) | Disconnect the power supply of the machine, wait 1 to 2 minutes and then switch on the power again.                                                 |
| Touch is slow and malfunctioning                                                 | The machine runs too many programs                                                                                                    | runs too many programs Clearing accounts for a larger operation of the program or restart the machine.                                              |
| OPS cannot be started normally, and there is no display, no touch                | OPS is not fixed                                                                                                    | Reinstall the OPS computer.                                                                                                    |
| Touch offset                                                                     | Caused by computer system coordinates, corrective treatment is required.                                                                                 | Enter the control panel and select the correction process.                                                                                          |
| External computer touch is invalid                                               | The ports of the signal source and the touch USB cable are inconsistent.     Touch USB cable is too long or poor quality.                                | Check and replace the interface corresponding to the touch USB cable.     Replace a shorter or better quality toucl USB cable.                      |

### **Appendix A Important Safety Information**

### **Safety Information**

### General Safety Guidelines

For tips to help you use your computer safety, go to:

http://www.lenovo.com/safety

Before installing this product, read the Safety Information.

This equipment is not suitable for use in locations where children are likely to be present, avoid hurting your child when machine falling down.

مج، يجب قراءة دات السلامة

Antes de instalar este produto, leia as Informações de Segurança.

在安装本产品之前,请仔细阅读 Safety Information(安全信息)。

Prije instalacije ovog produkta obavezno pročitajte Sigurnosne Upute.

Před instalac tohoto produktu si přečtěte příručku bezpečnostních instrukcí.

Læs sikkerhedsforskrifterne, før du installerer dette produkt.

Ennen kuin asennat t m n tuotteen, lue turvaohjeet kohdasta Safety Information

Avant d'installer ce produit, lisez les consignes de sécurité.

Vor der Installation dieses Produkts die Sicherheitshinweise lesen.

Πριν εγκαταστήσετε το προϊόν αυτό, διαβάστε τις πληροφορίες ασφάλειας (safety information).

לפני שתתקינו מוצר זה, קראו את הוראות הבטיחות.

A termék telepítése előtt olvassa el a Biztonsági előírásokat!

Prima di installare questo prodotto, leggere le Informazioni sulla Sicurezza

製品の設置の前に、安全情報をお読みください。

본 제품을 설치하기 전에 안전 정보를 읽으십시오.

Пред да се инсталира овој продукт, прочитајте информацијата за безбедност.

Lees voordat u dit product installeert eerst de veiligheidsvoorschriften.

Les sikkerhetsinformasjonen (Safety Information) før du installerer dette produktet.

Przed zainstalowaniem tego produktu, należy zapoznać się

z książką "Informacje dotyczące bezpieczeństwa" (Safety Information).

Antes de instalar este produto, leia as Informações de Segurança.

Перед установкой продукта прочтите инструкции по технике безопасности.

Pred inštaláciou tohto produktu si prečítajte bezpečnostné informácie.

Pred namestitvijo tega proizvoda preberite Varnostne informacije.

Antes de instalar este producto lea la información de seguridad.

Läs säkerhetsinformationen innan du installerar den här produkten.

សូមអានពត៌មានល្អិតល្អន់ មុនពេលចាប់ផ្តើមបញ្ចូលកម្មវិធី

安裝本產品之前,請先閱讀「安全諮詢」。

### **Maintenance**

#### **Important Safety Information**

The power cable is dedicated to the smart screen. If you want to use a different power cable, only use the power cable that matches the smart screen.

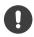

To prevent the machine from being damaged, do not use any cables other than the one provided with the machine.

Please do not overload the power sockets and make sure that the sockets you use are certified by the state for safety.

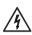

The power cable in the attachment is a three-socket power cable (with grounding protection). Ensure that the ground terminal of the wall socket is properly grounded.

When wiring power cables, avoid channels to avoid trampling. You should also avoid areas that are squeezed by other objects.

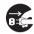

In case of a thunderstorm, pull out the power plug and cable plug and disconnect the device from the antenna to avoid damage to the device.

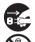

If the product is not used for a long time, please turn off the power and unplug the power plug.

If there is any abnormal sound or smell, please immediately turn off the power and unplug the power plug. If it is confirmed as abnormal, do not continue to use it. Contact the product maintenance personnel for repair as soon as possible.

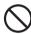

Do not place inflammable and explosive objects on the machine, such as candles, electric stoves and light bulbs should not be placed on or near the machine to avoid accidents.

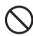

Be careful of liquid and metal foreign matter falling into the machine. If any liquid or metal foreign matter falling into the machine, please do not turn on the machine and contact professional personnel to deal with it as soon as possible.

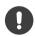

After the machine is moved from a low temperature environment to a warm area, dew may occur inside the machine. In order to make the dew fully distributed and dry, it should be placed for 24 hours before powering on and starting up.

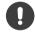

When moving the machine, it should be completed by two or more people, and the impact should be avoided during the moving process, and the display screen should be specially protected.

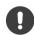

In order to prevent accidental injury, the machine must be installed on a flat and stable ground according to the installation instructions; or according to the wall mounting bracket installation instructions to firmly fix the machine on the wall

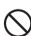

Do not install the machine in an improper place, such as:

- Environments that are exposed to direct light, humid, excessively hot, cold, or dusty.
- Poor ventilation or closure.
- Storage or use of flammable and explosive materials environment.
- An environment with flammable or corrosive gases.

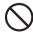

Do not expose the battery to excessive heat, such as sunlight or fire. Otherwise, it may explode.

### **Appendix B Usage Precautions**

- Please do not disassemble or assemble this product by yourself in any way. Opening or removing the
  cover without authorization may expose you to dangerous voltage or other hazards. If you have any maintenance matters, please contact professional maintenance personnel for handling.
- If the unit is dirty, please unplug the unit and wipe it with a soft semi-dry cloth dipped in a small amount
  of water, do not repeatedly wipe the display to avoid scratches. Do not use alcohol, gasoline, acid, alkali,
  detergent, volatile oil, thinner and other solvents to wipe the machine. These solvents may cause material
  deterioration or damage the paint surface.
- Under the environment of high humidity, there may be water mist inside the screen, which is normal. This
  is due to the reason of weather humidity and temperature caused by the difference in temperature between
  the outer glass and the inner glass surface to produce condensation in the glass inner surface of the small
  water droplets. It will disappear automatically after 24 hours of normal use. Please feel free to use it.
- Do not put any sharp objects or metal objects into the cooling hole or touch the signal connector to avoid damage or electric shock caused by short circuit.
- The main material of the LCD screen is glass, which is fragile. Do not apply pressure to the LCD screen to avoid damage.
- Do not place the machine on an unstable trolley, shelf or table, which may cause the machine to tip over.
   The machine should be moved with care when placed on a cart. A quick and sudden stop, too much force or uneven ground can cause carts and machines to tip over.
- The openings on the machine are designed for ventilation and heat dissipation to ensure the reliable operation of the components in the machine and prevent overheating. Ventilation should not be impeded by covering such items as newspapers, tablecloths and curtains.
- Do not let the machine for a long time to display the same picture or the active picture contains a long time fixed text, icons, etc., this will leave "residual shadow" on the screen, and does not disappear in a long period of time after shut down the machine.
- Staring at the LCD screen for a long time will not only bring visual fatigue, but also may cause eye diseases and harm the eyesight. For the sake of health, we advise you to take a 10-minute break after 30 minutes of use to prevent eye fatigue. You can relax your eyes by watching distant scenery or do eye movements. Infants under 2 years old should not stare at the LCD screen.

### **Appendix C. Service and Support**

The following information describes the technical support that is available for your product, during the warrantyperiod or throughout the life of the product. Refer to your Lenovo Statement of Limited Warranty for a fullyLenovo warranty terms explanation of

### **Online Technical Support**

Online technical support is available during the life of your product through the Lenovo Support Website at http://www.lenovo.com/ support

Product replacement assistance or exchange of defective components also is available during the warranty period, assistance for replacement or exchange of defective components is available. In addition, if your option is installed in a Lenovo computer, you might be entitled to service at your location. Your technical support representative can help you determine the best alternative

### **Telephone Technical Support**

Installation and configuration support through the Customer Support Center will be withdrawn or made available for a fee, at Lenovo's discretion, 90 days after the option has been withdrawn from marketing, Additional support offerings, including step-by-step installation assistance, are available for a nominal fee. To assist the technical support representative, have available as much of the following information as possible:

Option name

Option number

Proof of purchase

Computer manufacturer, model, serial number, and manual

Exact wording of the error message (if any)

Description of the problem

Hardware and software configuration information for your system

If possible, be at your computer. Your technical support representative might want to walk you through the problem during the call.

### **Worldwide Telephone List**

For the current phone numbers, Go to link https://pcsupport.lenovo.com/sk/en/premiersupport

### **Service Information**

#### **Customer responsibilities**

The warranty does not apply to a product which has been damaged due to accident, misuse, abuse, improper installation, usage not in accordance with product specifications and instructions, natural or personal disaster, or unauthorized alterations, repairs or modifications.

The following are examples of misuse or abuse and not covered by warranty: Images burned on to the screen of a CRT monitor. Burned image is preventable by utilizing a moving screen saver or power management. Physical damage to covers, bezel, base andcables. Scratches or punctures on monitor screens.

#### Getting further help

If you still can't solve your problem, please contact the Customer Support Centre. For more information on contacting the Customer Support Centre, please see Appendix C, "Service and support" on page C-1.

#### Service parts

Refer to Lenovo service eSupport.

### **Appendix D Compliance Information**

### **Trademarks**

The following terms are trademarks of Lenovo in the United States and/or other countries.

Lenovo

Lenovo trademark

**ThinkCentre** 

ThinkPad

**ThinkVision** 

Microsoft, Windows, and Windows NT are trademarks of Microsoft Corp.

Other company, product or service names may be trademarks or service marks of their respective companies.

## Reminder regarding the "Regulation on the Administration of the Recovery and Disposal of Waste Electrical and Electronic Products"

Lenovo encourages users of Lenovo products to comply with national laws and regulations on the recycling and disposal of waste electrical and electronic products and hand the waste products over to a local institute with nationally recognized qualifications for recycling and disposal. For more information on the recycling service, please go to

http://support.lenovo.com cn/activity/551.htm.

### **Power line**

Use only the power line provided by the product manufacturer. Do not use AC power lines for other equipment.

### **Recycling Information**

Lenovo encourage owners of information technology (IT) equipment to responsibly recycle their equipment when it is no longer needed. Lenovo offers a variety of programs and services to assist equipment owne in recycling their IT products. For information on recycling Lenovo products, go to:

環境配慮に関して

本機器またはモニターの回収リサイクルについて

企業のお客様が、本機器が使用済みとなり廃棄される場合は、資源有効利用促進法の規定により、産業廃棄物として、地域を管轄する県知事あるいは、政令市長の許可を持った産業廃棄物処理業者に適正処理を委託する必要があります。また、弊社では資源有効利用促進法に基づき使用済みパソコンの回収および再利用・再資源化を行う「PC 回収リサイクル・サービス」を提供しています。詳細は、

https://www.lenovo.com/jp/ja/services\_warranty/recycle/pcrecycle/をご参照ください。

また、同法により、家庭で使用済みとなったパソコンのメーカー等による回収再資源化が 2003 年 10 月 1 日よりスタートしました。詳細は、https://www.lenovo.com/jp/ja/services\_warranty/recycle/personal/をご参照ください。

重金属を含む内部部品の廃棄処理について

本機器のプリント基板等には微量の重金属(鉛など)が使用されています。使用後は適切な処理を行うため、上記「本機器またはモニターの回収リサイクルについて」に従って廃棄してください。

### Collecting And Recycling A Disused Lenovo Computer Or Monitor

If you are a company employee and need to dispose of a Lenovo computer or monitor that is the property of the company, you must do so in accordance with the Law for Promotion of Effective Utilization of Resources. Computers and monitors are categorized as industrial waste and should be properly disposed of by an industrial waste disposal contractor certified by a local government. In accordance with the Law for Promotion of Effective Utilization of Resources, Lenovo Japan provides, through its PC Collecting and Recycling Services, for the collecting, reuse, and recycling of disused computers and monitors. For details, visit the Lenovo Web site at.

https://www.lenovo.com/jp/ja/services\_warranty/recycle/pcrecycle/. Pursuant to the Law for Promotion of Effective Utilization of Resources, the collecting and recycling of home-used computers and monitors by the manufacturer was begun in October 1, 2003. This service is provided free of charge for home-used computers sold after October 1, 2003. For details, visit the Lenovo Web site at https://www.lenovo.com/jp/ja/services\_warranty/recycle/personal/.

### **Disposing Of Lenovo Computer Components**

Some Lenovo computer products sold in Japan may have components that contain heavy metals or other environmental sensitive substances. To properly dispose of disused components, such as a printed circuit board or drive, use the methods described above for collecting and recycling a disused computer or monitorLenovo may not offer the products, services, or features discussed in this document in all countries. Consult your local Lenovo representative for information on the products and services currently available in your area. Any reference to a Lenovo product, program, or service is not intended to state or imply that only that Lenovo product, program, or service may be used. Any functionally equivalent product, program, or service that does not infringe any Lenovo intellectual property right may be used instead. However, it is the user's responsibility to evaluate and verify the operation of any other product, program, or service.

Lenovo may have patents or pending patent applications covering subject matter described in this document. The furnishing of this document does not give you any license to these patents. You can send license inquiries, in writing to: Lenovo (United States),inc. 1009 Think Place - Building One Morrisville, NC 27560

U.S.A.

Attention: Lenovo Director of Licensing

LENOVO PROVIDES THIS PUBLICATION "AS IS" WITHOUT WARRANTY OF ANY KIND, EITHER EXPRESS OR IMPLIED, INCLUDING, BUT NOT LIMITED TO THE IMPLIED WARRANTIES OF NON-INFRINGEMENT, MERCHANTABILITY OR FITNESS FOR A PARTICULAR PURPOSE.

Some jurisdictions do not allow disclaimer of express or implied warranties in certain transactions, therefore, this statement may not apply to you.

This information could include technical inaccuracies or typographical errors. Changes are periodically made to the information herein; these changes will be incorporated in new editions of the publication. Lenovo may make improvements and/or changes in the product(s) and/or the program(s) described in this publication at any time without notice.

Compliance Information D-2

The products described in this document are not intended for use in implantation or other life support applications where malfunction may result in injury or death to persons. The information contained in this document does not affect or change Lenovo product specifications or warranties. Nothing in this document shall operate as an express or implied license or indemnity under the intellectual property rights of Lenovo or third parties. All information contained in this document was obtained from specific environments and presented as an illustration. The result obtained in other operating environments may vary.

Lenovo may use or distribute any of the information you supply in any way it believe appropriate without incurring any obligation to you.

Any references in this publication to non-Lenovo Web sites are provided for convenience only and do not in any manner serve as an endorsement of those Web sites. The materials at those Web sites are not part of the materials for this Lenovo product, and use of those Web sites is at your own risk.

Any performance data contained herein was determined in a controlled environment. Therefore, the result obtained in other operating environments may vary significantly. Some measurements may have been made on development-level systems and there is no guarantee that these measurements will be the same on generally available systems. Furthermore, some measurements may have been estimated through extrapolation. Actual results may vary. Users of this document should verify the applicable data for their specific environment.

### **Trademarks**

The following terms are trademarks of Lenovo in the United States, other countries, or both: Lenovo

**ThinkVision** 

Microsoft, Windows, and Windows NT are trademarks of the Microsoft group of companies. Other company, product, or service names may be trademarks or service marks of others.

### **HDMI Trademarks**

The terms HDMI, HDMI High-Definition Multimedia Interface, HDMI trade dress and the HDMI Logos are trademarks or registered trademarks of HDMI Licensing Administrator, Inc.

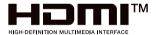

### **Signage Display**

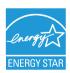

As an ENERGY STAR Partner, Lenovo Group Limited has followed the EPA's enhanced product qualification and certification process to ensure that the products marked with the ENERGY STAR logo are ENERGY STAR qualified per the applicable ENERGY STAR guidelines for energy efficiency. The logo appears on the boot screen on all ENERGY STAR qualified Signage Displays.

In the event that brightness settings or power mode settings are changed by the user, energy consumption of the panel may increase beyond the limits required for ENERGY STAR certification.

Additional information on the ENERGY STAR program and its environment benefits are available on the EPA ENERGY STAR website at http://www.energystar.gov

The Manufacturer-reported maximum luminance L\_Max Reported is 400cd/m<sup>2</sup>.